四天王寺大学紀要 第 62 号(2016年 9 月)

# **WordPressを用いたホームページ作成**

**Making a homepage using the WordPress**

# **斎 藤 敏 之**

# **Toshiyuki SAITOH**

**キーワード**:情報

**1 .はじめに**

四天王寺大学では、2015年 6 月に学科・専攻のホームページを担当者が自分で編集できるよ うになった。使用するツールはWordPressというオープンソース・アプリケーションで、契約 している業者がカスタマイズしているようである。拙稿では、WordPressを約半年間使って得 られたホームページ作成のためのちょっとしたテクニックを紹介してみたいと思う。なぜ著者 がそのようなことを考えるようになったかというと、以下のような理由による。

インターネット上には一般の人による様々なブログ等が開設されているが、そのほとんどは 上から下への文字と写真の羅列である。写真はペットだったり食べ物だったり、もちろん人の 場合もあるだろう。写真は少し大きめなものが多く、横に並べているところはあまり見かけな い。それに対して本学の学科・専攻のページは、文字の量が多めで、小さめの写真を横に並べ たデザインが多い。パソコン(PC)画面上ではそれでもそこそこ見れるのだが、昨今のインター ネットユーザーの半数はスマートホンで見ている。スマートホンの画面の大きさは、PCの半 分以下であり、そのような画面で画像が横に並んだページを見た場合、上手く工夫しないと、 画像が縮小されたり、画面から画像がはみ出たりして、見栄えが悪くなる。そこで登場したの がレスポンシブ・ウェブデザインという概念である。横幅に制限のあるスマートホンでは、不 要なものを表示せず、コンテンツを縦並びに変えるなどして見栄えを整えるのである。ただし 本学で同様のことを試みる場合、外注している業者による制限がかなりあるので、何でもでき るわけではない。また、業者の方でも基本的なレスポンシブ・ウェブデザインを行っている。 それを踏まえた上で、学科・専攻のページをレスポンシブにしたい、というのが拙稿の目的で ある。

さて、WordPressで編集するにはビジュアル・モードとテキスト・モードあり、ビジュアル・ モードでは普通のワープロ感覚で作業できる。しかし、レスポンシブ・ウェブデザインをする ためにはテキスト・モードで作業する必要があり、ハイパーテキスト・マークアップ・ランゲー ジ(HTML)とスタイルシート(CSS)の知識が必要になってくる。次章ではこのHTMLと CSSの最低限の知識を紹介する(逆の言い方をすると、業者によってかなり制限がかけられて いるようで、使える機能はごく限られている)。なお、以下で紹介するウェブ・デザインの方 法は、本学で2016年 2 月 5 日現在に使用しているWordPressの使い方に特化していて、一般的

#### ではない。

## 2. HTMLとCSSの基礎<sup>1)</sup>

HTMLとCSSはどちらもWorld Wide Web Consortium(W3C)2 )という団体が仕様を策定してい て、2016年 2 月 5 日現在、最終バージョンがHTML5とCSS Level 3である。なお、似たような 言語にXHTML(Extensible Hyper Text Markup Language)があるが、これもHTML4といっしょに HTML5に併合されている。

HTMLを一口で説明すると、文書中の画像や文章、文字などの部品にタグを付けて分類し、 タグごとに決まった役割分担をさせる、と言える。部品の例として、段落,文字列,表,箇条 書きなどが挙げられる。それに加えてスタイルシートを用いると、文字や背景の色、大きさや 余白等の書式を細かく指定できる。

ところで、HTMLで何もタグ付けしていなくてもブラウザで文字を表示することができる。 そのときの文書中のスペースについてだが、テキストエディタで編集している際には半角ス ペースがいくつ並んでいても、ブラウザ上では1つとみなされる。全角スペースの場合は、空 隙を開けることができるが、PC画面とスマートホン画面では開き方が異なるので、使うべき ではない。改行については、エディタ上でいくつ改行が続いていてもブラウザ上では半角スペー ス 1 つにしかみなされないはずなのだが、WordPressにより自動的に改行や段落が設定される ので注意を要する。

## **2 - 1 .HTMLの基礎**

まずタグについて。要素名を < と > で挟む。開始タグと終了タグがあり、終了タグにはスラッ シュ / を付ける。タグで囲まれた部分が要素である。

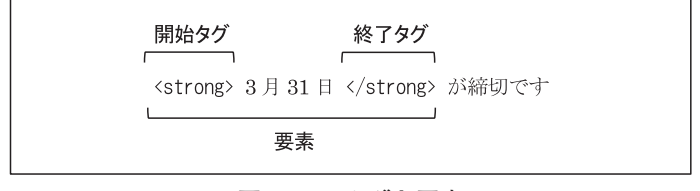

**図 2-1 .タグと要素**

なお開始タグと終了タグの他に、終了タグを伴わない空タグもある。

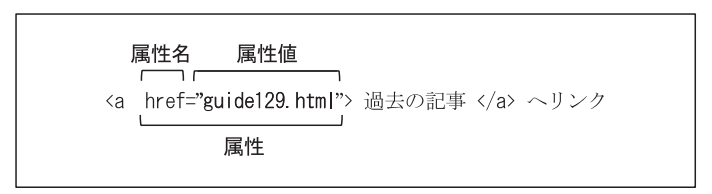

**図 2-2 .属性**

属性は要素名に続いて、開始タグの中に記す。要素の詳細を指定するのが属性である。属性 名= に続いてダブルクォーテーションマーク" で囲って属性値を記すのが一般的であるが、シ ングルクォーテーションマークʻ でも良い。= の横にスペースを入れなければ、クォーテーショ ンマークなしでも構わない。

タグは、半角アルファベットで書くが、大文字・小文字を区別する必要はない。要素名と属 性の間は半角スペースで区切る。属性を複数並べて書くときも、半角スペースで区切る。半角 スペースを 2 つ以上入れても構わない。

本稿で使用する要素はたったの 7 つだけである。

**(1)p要素**

<p>・・・文 章・・・</p> のように用いて段落を表す。

**(2)br要素**

強制改行する。終了タグを伴わない空タグである。XHTML流にWordPressでは <br />> と 書く。テキストエディタ上で行の右端を <br> で改行すると、WordPressによって更にbr要 素をその右に書き足されるので注意を要する。

**(3)img要素**

画像を表示する。終了タグを伴わない空タグである。src属性により、表示する画像ファ イルを指定する。また何らかの不都合により画像が表示されないときに、文字が代わりに 表示されるように alt属性を用いる(例: <img src="haru.jpg" alt="春" />)。WordPressの場合、 「メディアを追加」機能で書き込む。

**(4)strong要素**

<strong>文字列</strong>のように用いる。太字にして強調し、重要であることを示す。 **(5)span要素**

<span>文 字 列</span> のように用いて文字列を選択する。スタイルシートと合わせて用 い、字体等を設定する。

(6) div要素

一般には、いくつかの P要素をひとかたまりのブロックにするときなどに用いる。本稿 ではp要素を横に並べた後の横並び解除や、スタイルシートを用いて水平線を引くときに 用いる程度である。

**(7)a要素**

ハイパーリンクを定義する。href属性を合わせて用いることによりリンク先を指定する。 例えば <a href="http://www.shitennoji.ac.jp">四天王寺大学</a> のように用いる。

本学ホームページの場合、リンク先をPC画面に対する絶対パスで指定すると、スマー トホン上でリンクをタップしたときに縮小されたPC画面に変わってしまう。それを避け るためには、同一学科・専攻内(つまり同じディレクトリ内)の記事へリンクを貼る程度 であれば、図 2 - 3 のように相対パスを用いる方がよい。

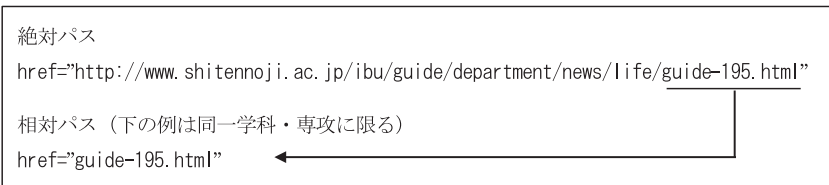

**図 2-3 .絶対パスと相対パス**

#### **2 - 2 .CSSの基礎**

CSSはCascading Style Sheetsの略である。最後の単語が"シート"であることからわかるよ うに、HTMLファイルとは別にCSSファイルを準備して、リンクすることができる。あるいは、 HTMLファイルの中のhead要素の中にstyle要素を設定し、その中に記述することもできる。 これらの方法が最も一般的で、統一的に字体や文書の書式を定義し、管理することができる。 むしろ例外的な使い方として要素のstyle属性にスタイルを記述する方法があるのだが、本学 のWordPressではこの方法でしかCSSを使う術はない。毎回記述しなければならないので、非常 に面倒である。style属性へのCSSの記述のし方はHTMLと同様で、半角アルファベットで書き、 大文字・小文字を区別する必要はない。CSSの記述例を図 2 - 4 に示す。

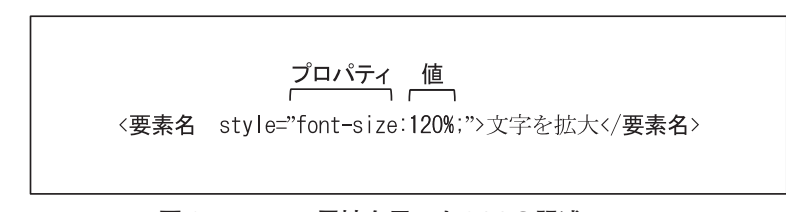

**図 2-4 .style属性を用いたCSSの記述**

プロパティとは「文字サイズ」「文字の色」「余白」などのことであり、その長さや色などは 値として指定する。プロパティと値の間はコロン:で区切る。複数のスタイルを記述するとき は、セミコロン;で区切る。

値として長さを指定するには、数値に続いて単位を記述する。単位には、基準値に対する割 合を表す % や、フォントの高さを 1 として相対的な大きさを指定するem、他にもpx(ピクセル・ 画素)などがある。pxはデバイスに依存するが、% やemはデバイスに依存しない。

色の記述のし方は、# に続いて 6 ケタの16進数で指定するのが一般的である。なお、16進数 の大文字・小文字を区別する必要はない。左から 2桁ずつ、赤、緑、青の強さを表す(インター ネットで「カラーコード」などのキーワードで検索すれば、実際の色と16進数の対応を見るこ とができる)。例えば、greenは#008000である。redやblueのように色名を書くこともできる<sup>3)</sup>。 他にもrgb (n,n,n) などの指定方法もあるがここでは割愛する。

以下で、本稿で使用するプロパティについて説明する。

**(1)字体**

本稿で用いる、字体設定のためのプロパティを図 2 - 5 に示す。

font-weightについてだが、仕様上は 9 段階の太さがあることになっているが、それが実装さ れているブラウザは現在ない。太くしたいときだけboldで指定するのが良い。

| プロパティ       | 値          | 説<br>明                 |
|-------------|------------|------------------------|
| font-size   | $n\%$      | 文字の大きさ(%が一番便利)         |
| font-weight | bold       | 太字                     |
| color       | $\#$ nnnnn | 文字の色 (redなどと色名を書いてもよい) |

**図 2-5 .字体を表すプロパティの例**

他にもfont-familyのような明朝系・ゴシック系を指定できるプロパティもあるが、スマート ホンでは明朝系の字体に変わらないので割愛した。また、斜体も日本語には合わないので割愛 した。

**(2)ボックスモデル**

CSSでは文章などのコンテンツのまわりには余白(padding)があり、それを囲むように境界 線(border)があり、さらにその外側に余白(margin)がある(図2-6)。これらの大きさ等は、 上下左右個別に指定することもできる。個別に指定するにはプロパティ名に"-top", "-bottom", "-left"または"-right"を書き足す。コンテンツの大きさは幅(width)と高さ(height)で指定で きる。

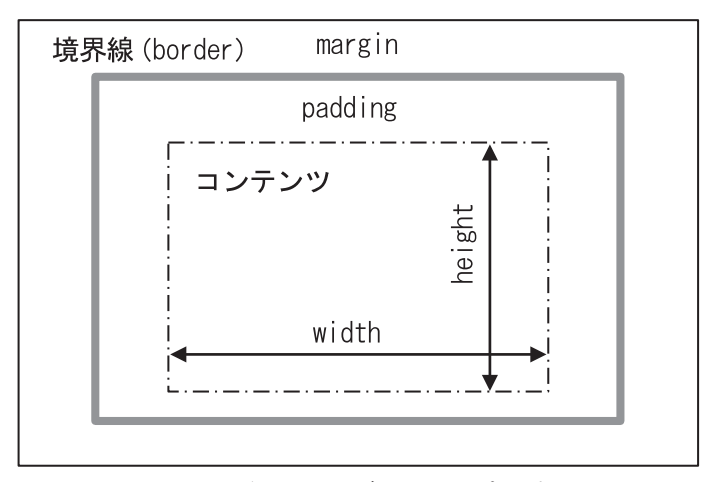

**図 2-6 .ボックスモデルとそのプロパティ**

境界線の種類については、ここでは点線,破線,実践,二重線の 4 つだけを紹介する。線の 太さは直接長さで指定することもできるし、キーワードでも指定できる(図 2 - 7 )。色も指定 できる。線種と太さ・色はスペースで区切って一度に記述できる。

境界線内の背景色は、background-colorプロパティで指定する。

例えば、段落の横幅を280px、段落上部にだけ太いグレーの点線をひき、さらに点線の上下 に1emの余白を空けるときは、<p style="width:280px; margin-top:1em; padding-top:1em; bordertop:dotted thick #bbbbbb;"> のように記述する。

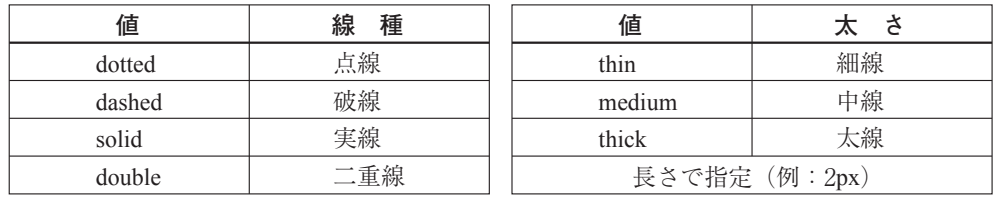

**図 2-7 .境界線の種類と太さ**

### **(3)文字の配置**

text-alignプロパティを用いると、段落内の文字や画像を左揃え,中央揃え,右揃えすること ができる。用いる値は順にleft, center, rightである。

# (4) 段組み

p要素を普通に用いるだけだと、横いっぱいに左から右に文字が並んで、段落が上から下に 並ぶ配置になる。これに対して、段落を横に並べて段組みするときに用いるプロパティがfloat である。普通はwidthを合わせて用い、段落の横幅を固定する。そしてfloatにより、段落を右や 左に寄せて並べる。floatを解除するにはclearプロパティを用いる。なお、実際の使用例につい ては 3-2 節や 3 -3 節で示す。

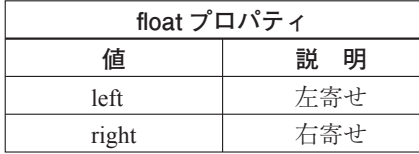

| clear プロパティ |           |  |
|-------------|-----------|--|
| 値           | 説<br>明    |  |
| left        | 左寄せ解除     |  |
| right       | 右寄せ解除     |  |
| hoth        | 左寄せ・右寄せ解除 |  |

**図 2-8 .floatとclear**

#### **3 .レスポンシブ・ウェブデザインの例**

この章では、①段組みせずに画像を 2 つ並べる例、② 2 段組みで画像を並べる例、③ 3 段組 みで画像を並べる例の 3 つを示す。なお、以下の例では横幅320pxの大きさのスマートホン画 面を前提として、細かな数値を決めている。iPhone6のような大きめの画面の場合、見え方が 異なる可能性がある。

3 つの例で使用している画像についてだが、元の画像の横幅は320pxであり、WordPressの「メ

ディアを追加」機能で既に保存されているものを挿入しているだけである。スタイル等の調整 は何もしていない(その辺のことは、PCでもスマートホンでも上手く見えるように業者が設 定しているので、手を加えない方が良い<sup>4)</sup>)。

たびたび述べているが、WordPressが自動で改行等を設定することがあるので、以下の例を 実際に試してみるときには「下書きとして保存」ボタンをこまめに押して、結果を確認した方 がよい。

**3 - 1 .段組み無しの場合**

|         | <p style="font-weight:bold; font-size:140%;"></p>                          |
|---------|----------------------------------------------------------------------------|
| 1つめのp要素 | 太字・拡大 140%<br>四天王寺大学の四季                                                    |
|         | $\langle$ /p>                                                              |
|         | $\langle p \rangle$<br>強調・拡大 140%                                          |
|         | <strong style="font-size:140%;">春</strong>                                 |
|         | には6号館の裏で<br>書色・拡大 120%                                                     |
|         | <span style="color:blue: font-size:120%:">梅</span>                         |
|         | の花が満開になります。梅の花が散るころには、<br>青色·拡大 120%                                       |
|         | <span style="color:blue; font-size:120%;">桜</span>                         |
| 2つめのp要素 | が咲き乱れます。 バス停からの坂道は桜の花でいっぱいです。 4月下旬                                         |
|         | から5月にかけては、<br>青色・拡大 120%                                                   |
|         | <span_style="color:blue: font-size:120%;"="">ツツジ</span_style="color:blue:> |
|         | が見ごろをむかえます。キャンパスのあちこちで、ツツジを見ることが                                           |
|         | できます。                                                                      |
|         | $\langle$ /p>                                                              |
|         | $\langle p \rangle$<br> 強調・拡大 140%                                         |
|         | <strong style="font-size:140%;">夏</strong>                                 |
|         | には木々が緑々とした葉をつけ、キャンパス全体が緑で包み込まれます。                                          |
|         | 特に4号館と5号館の間の道路の両脇には木々が立ち並んでいて、緑の                                           |
| 3つめのp要素 | アーチになっています。また、図書館横には多くの花が植えられており、                                          |
|         | <span style="color:blue; font-size:120%;">バラ</span>                        |
|         | 青色・拡大 120%<br>などたくさんの花々が咲きます。                                              |
|         | $\langle$ /p>                                                              |
|         | $\langle p \rangle$                                                        |
| 4つめのp要素 | $\langle$ img src="<br>"> <img src="</th>                                  |
|         | $\langle$ /p><br>2 つの IMG 要素を半角スペースで区切って 1 つの行に書く                          |
|         |                                                                            |

**図 3-1-1 .段組み無しの場合のHTMLコード**

まず最初にp要素(段落)を縦に並べただけのシンプルな例について見てみる(図3-1-2. 3 - 1 - 3 )。この場合、特別な指定が何もないので、上から下に段落が単純に並んでいく。また、 段落の中の文字や画像は左揃えで配置される。以下では各p要素について詳しく見ていく。

1 つめのp要素には、スタイルが指定されているので、段落内の文字はすべて太字(fontweight:bold) で、文字サイズが140%拡大(font-size:140%) される。

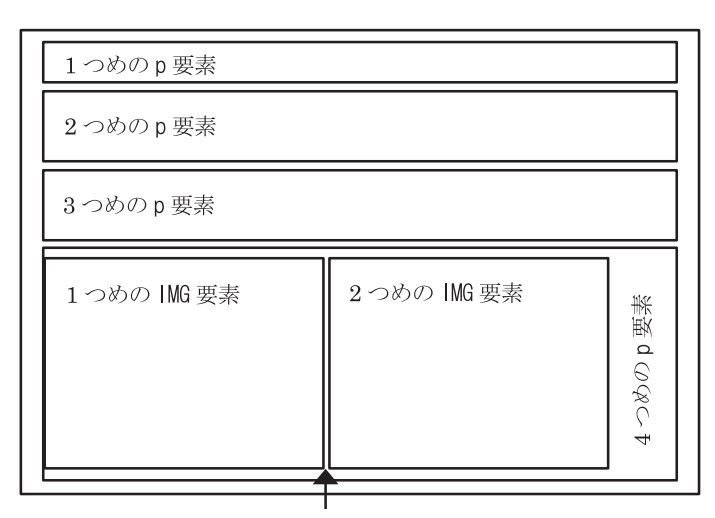

半角スペースを入れて、2つの画像がぴったりとつかないようにしている

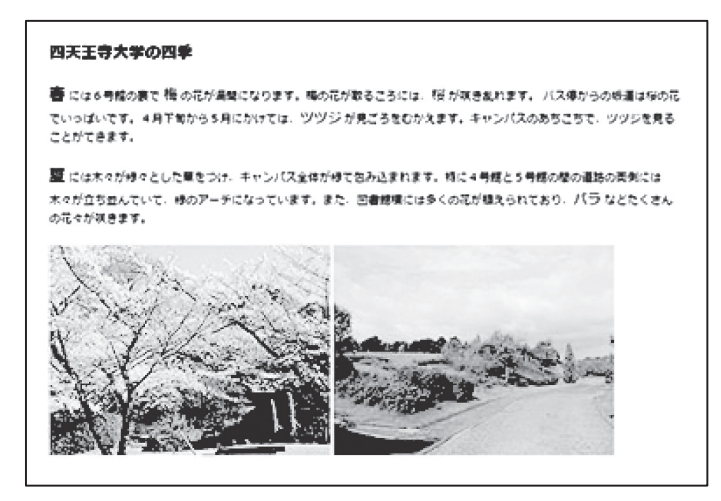

**図 3-1-2 .段組み無しの場合のPC画面**

2 つめと 3 つめのp要素は以下のようである。

(1)段落最初の文字「春」と「夏」はstrong要素により強調される。また、文字サイズが 140%拡大 (font-size:140%) される。

- (2)「梅」「桜」「ツツジ」「バラ」の文字はspan要素により、文字の色が青くなり(color:blue)、 文字サイズが120%拡大(font-size:120%)される。
- ※ 図 3 1 1 ではこれらのspan要素やstrong要素を見やすいように行を改めている。普通 はこれで問題ないのだが、WordPressを用いると、行の右端に<br />を書き足されて本当 に改行してしまうので注意が必要である。

4 つめのp要素には 2 つのimg要素が中に入っていて、画像を 2 つ表示しているだけなのだ が、書き方にちょっとしたコツがいる。 2 つの<img src="・・・">を別々の行に書いてしまう とWordPressが<br /> />を書き足して画像が縦に並んでしまう。そうかといって2つの<img src="・・・">を横に並べて書いてしまうと、 2 つの画像がぴったりとくっついてしまって見 にくい。そこで、半角スペースを間に入れて、<img src="・・・"> <img src="・・・">のよう に書くと少し隙間を開けることができる。

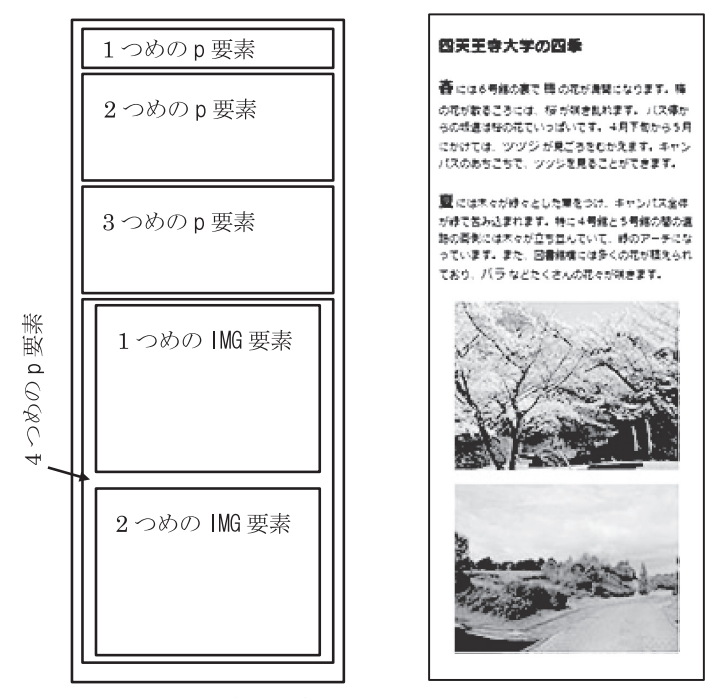

**図 3-1-3 .段組み無しの場合のスマートホン画面**

この例では、画像をPC画面では 2 枚横に、スマートホン画面では縦に並べる方法を紹介した。 ところで、画像の横幅を237pxに設定すると、 3 枚並べることができる。 3 - 3 節では、キャ プションや文章をつけて 3 つ並べる方法を紹介しているが、それに比べるとスマートホン画面 において、画像や文章が中央に配置されるので、見栄えが良い。文章と画像を縦に並べていく のが基本である。

# **3 - 2 . 2 段組みの場合**

2 つめの例は、キャプションを画像の上に付けて横に並べる場合である。ただし、スマート ホンでは画像を縦に並べたい。そのためには、p要素を横に並べる際に工夫が要る。widthプロ パティでp要素の横幅を指定し、floatを用いて左に寄せて並べる。PC画面での表示は図 3 - 2 - 1 のようになり、スマートホン画面では図 3 - 2 - 2 のようになる。以下で、図 3 - 2 - 3 のHTMLコー ドについて詳しく見ていく。

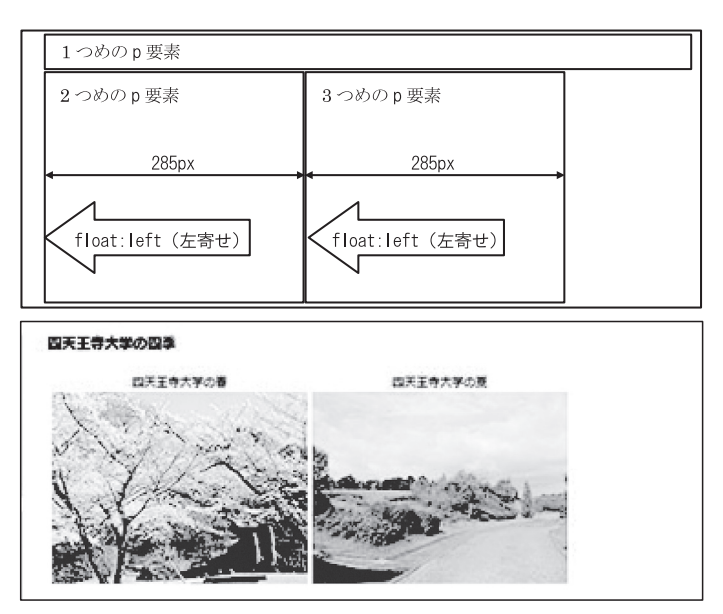

**図 3-2-1 .2 段組みの場合のPC画面**

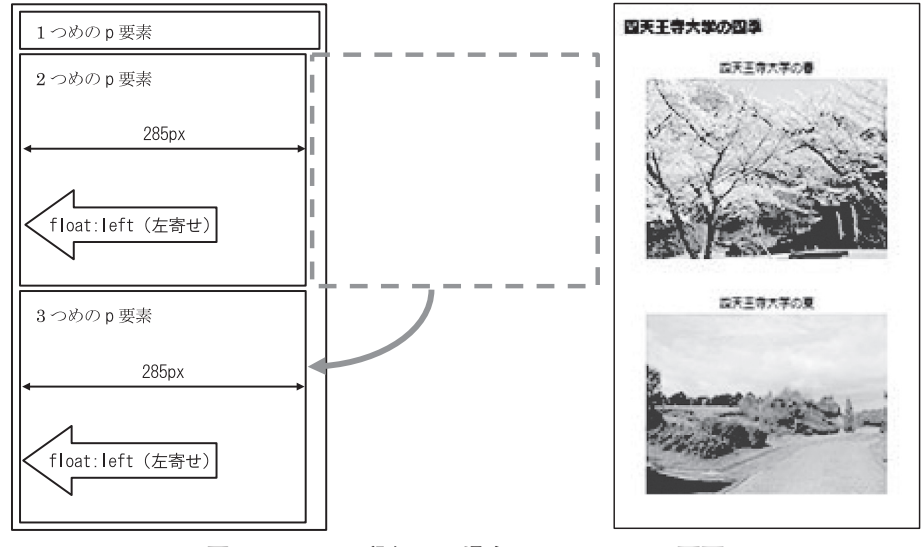

**図 3-2-2 .2 段組みの場合のスマートホン画面**

1 つめのp要素は、文字フォント(太字・拡大120%)以外には何も指定がないので、横いっ ぱいに広がっている。また中の文字は左揃えに配置されている。

2 つめと 3 つめのp要素はスタイルシートによって、以下のように指定されている。

- (1)横幅が285 pxに指定されており(width:280px + margin-left:5px)、更に左から順にp要 素が横並びするように指定されている(float:left)。PC画面では横幅が720pxあるので、 2 つのp要素が横に並んでもゆとりがある。しかし、スマートホン画面では横幅が320px しかないので 3 つめのp要素が画面に入りきらず、 2 つめのp要素の下に移動する。
- (2) 左余白 (margin-left:5px) が設定されているのは、p要素が2つ横に並んだときにぴっ たりとくっついてしまうのを避け、少し隙間を開けるためである。
- (3)キャプションと画像が段落中央に配置されるように中央揃えを指定してある(textalign:center)。
- 最後に<div style="clear:both"></div>によりp要素の横並びを解除している。

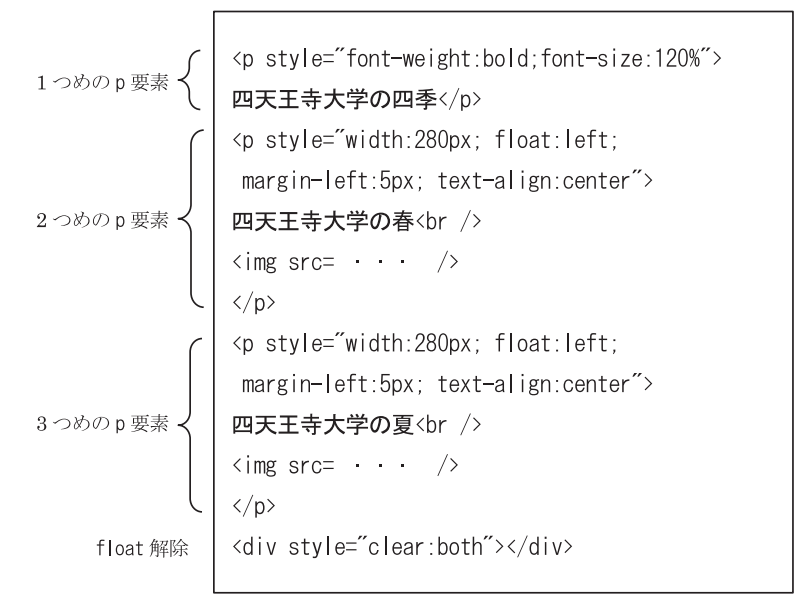

**図 3-2-3 .2 段組みの場合のHTMLコード**

# **3 - 3 . 3 段組みの場合**

3つめの例は長めのキャプションの付いた画像を横に3つ並べる場合である(図3-3-2, 3 - 3 - 3 )。PC画面では横幅が720pxしか使えないため、 1 つの画像サイズは最大でも240pxし か使えない。基本的には例 2 の方法を用い、p要素の横幅を固定して左寄せして並べるため、 スマートホン画面ではどうしても画像が小さめになってしまい、しかも左に偏る。そういう意 味では、画像を 3 つ並べることは、あまりお勧めしない。

さて今回の場合、図 3 - 3 - 2 を見てわかるように、画像の下に少し長めの文章が付いている。 スマートホン画面では、画像とその下の文字の間に、なぜか隙間が開くため、その文章が上の 画像の説明か下の画像の説明かがわかりにくい。そこで境界線を入れて、コマ割りしてみた。

以下、図 3 - 3 - 1 のHTMLコードについて詳しく見ていく。

1 つめのp要素は、フォント(太字・拡大120%)以外には何も指定がないので、横いっぱい に広がっている。中の文字は左揃えで配置される。

|         | <p style="font-weight:bold;font-size:120%"></p>                                                                                                    |
|---------|----------------------------------------------------------------------------------------------------|
| 1つめのp要素 | 四天王寺大学の四季                                                                                                    |
|         | <p style="width:230px; float:left; margin-left:10px;&lt;/th&gt;&lt;/tr&gt;&lt;tr&gt;&lt;th rowspan=2&gt;&lt;/th&gt;&lt;th&gt;text-align:center; border-top:#BBBBBB dotted thick;&lt;/th&gt;&lt;/tr&gt;&lt;tr&gt;&lt;td&gt;padding-top:1em&lt;sup&gt;"></p> |
|         | 四天王寺大学の春<br>                                                                                                    |
| 2つめのp要素 | $\langle \text{img src} = \cdot \cdot \cdot \rangle$                                                                                                    |
|         | 春には6号館の裏で梅の花が満開になります。梅の花が散るこ                                                                                                    |
|         | ろには、桜が咲き乱れます。 バス停からの坂道は桜の花でいっ                                                                                                    |
|         | ぱいです。                                                                                                    |
|         | <p style="width:230px; float:left; margin-left:10px;&lt;/th&gt;&lt;/tr&gt;&lt;tr&gt;&lt;th&gt;&lt;/th&gt;&lt;th&gt;text-align:center; border-top:#BBBBBB dotted thick;&lt;/th&gt;&lt;/tr&gt;&lt;tr&gt;&lt;th&gt;&lt;/th&gt;&lt;td&gt;padding-top:1em"></p> |
| 3つめのp要素 | 四天王寺大学の夏<br>                                                                                                    |
|         | $\langle \text{img src} = \rangle / \langle \text{br} / \rangle$                                                                                                    |
|         | 夏には木々が緑々とした葉をつけ、キャンパス全体が緑で包み                                                                                                    |
|         | 込まれます。                                                                                                    |
|         | <p style="width:230px; float:left; margin-left:10px;&lt;/th&gt;&lt;/tr&gt;&lt;tr&gt;&lt;th&gt;text-align:center; border-top:#BBBBBB dotted thick;&lt;/th&gt;&lt;/tr&gt;&lt;tr&gt;&lt;th&gt;&lt;/th&gt;&lt;td&gt;padding-top:1em&lt;sup&gt;"></p>           |
|         | 4 つめの p 要素                                                                                                    |
|         | $\langle \text{img src} = \frac{\langle \rangle}{\langle \rangle}$                                                                                                    |
|         | 冬になると多くの木々の葉が落ちてしまいますが、カンツバキ                                                                                                    |
|         | やサザンカが見ごろになるのは、このシーズンです。                                                                                                    |
| div 要素  | <div style="clear:both; border-top:#BBBBBB dotted thick"></div>                                                                                                    |
|         | $\langle$ /div>                                                                                                    |

**図 3-3-1 .3 段組みの場合のコード**

2 つめと 3 つめと 4 つめのp要素はスタイルシートによって、以下のように設定されている。

(1)横幅が240pxに指定されており(width:230px + margin-left:10px)、更にp要素が左から 順に横並びするように指定されている(float:left)。PC画面では横幅が720pxあるので、 3 つのp要素が横に並ぶことができる。しかし、スマートホン画面では横幅が320pxしか ないので 3 つめや 4 つめのp要素が画面に入りきらず、前のp要素の下に移動する。

- (2)左余白(margin-left:10px)が設定されているのは、p要素が並んだときにぴったりとくっ ついてしまうのを避け、ほんの少し隙間を開けるためである。なお、スマートホン画面 の横幅320 pxに対して、p要素の横幅が240 pxしかなく、しかも左寄せ指定しているため、 画像や文字がどうしても左に偏る。それを少しでも改善するために、左に余白を設定し ている。
- (3)文字や画像が段落中央に配置されるように中央揃えを指定してある(text-align:center)。
- (4)p要素上部に境界線を引く(border-top:#BBBBBB dotted thick)。色と線種は、グレー (#BBBBBB),太線(thick)で点線(dotted)である。また、境界線と文字がくっつきす ぎるので、隙間を開けている(padding-top:1em)。

最後にdiv要素でp要素の横並びを解除している(clear:both)。また、p要素と同様に境界線を 表示して (border-top:#BBBBBB dotted thick) セクションを閉じている。

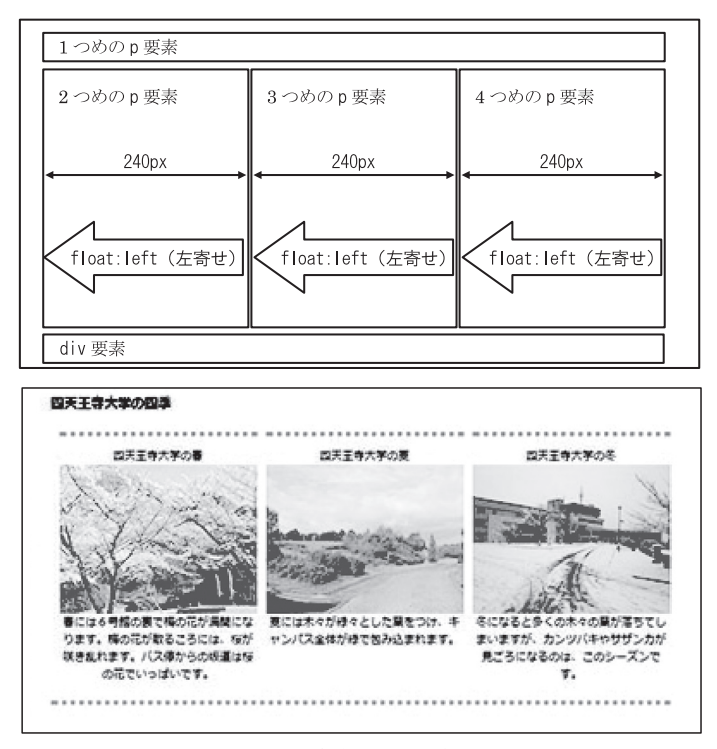

**図 3-3-2 .3 段組みの場合のPC画面**

ところで画像を 3 つ並べたときに、画像が小さくなる対策として、タップするとオリジナル サイズで画像を表示するようにリンクを貼るのも 1 つの方法である。メディアを挿入するとき に、リンク先として「メディアファイル」を選べば良い。

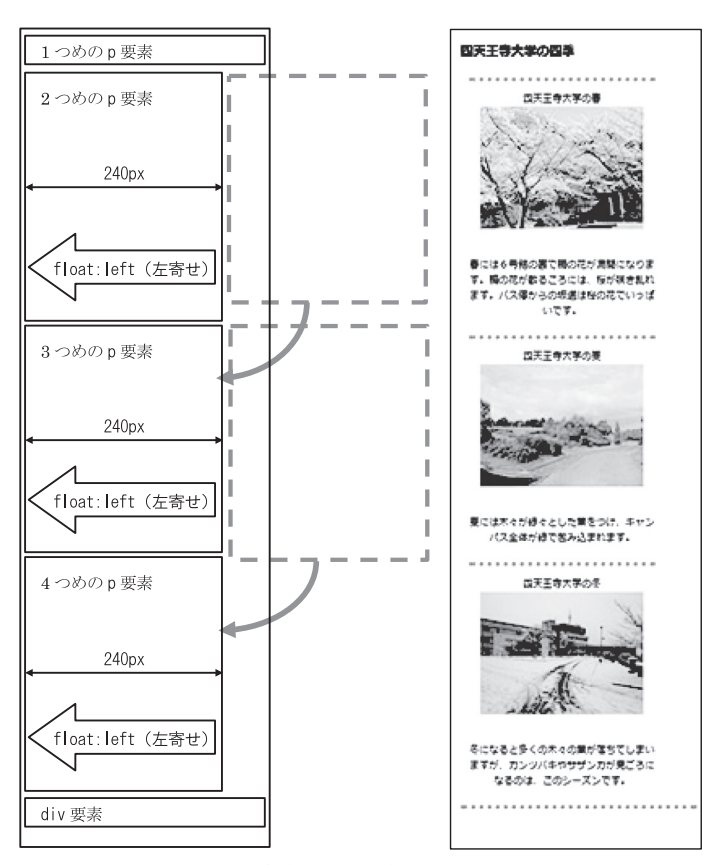

**図 3-3-3 .3 段組みの場合のスマートホン画面**

# **4 .まとめ**

本稿では、ホームページを作成する際に、段組みをしない場合、 2 段組み、 3 段組みする場 合の 3 つの例を見てきた。実際、PC画面とスマートホン画面のどちらでも見栄え良くデザイ ンするというのは難しい。しかもスタイルシートその他の使用に制限がかかっていることが、 さらにデザインを困難にしている。そこそこの見栄えで、妥協することも肝心であろう。

また本稿では画像の調整についてはまったく触れることはできなかったが、事前に、明るさ やコントラスト・彩度などの調整をし、不要な部分はトリミングし、画像サイズを調整してお くことは、ホームページを作成する上での基本である。

#### **脚 注**

――――――――――――――――――

1)本稿ではHTMLやCSSについて、本学のWordPressを使う上での最低限の知識を述べるに留めている。 ホームページ作成について基本を学ぶには一般的な解説書が多数市販されているので、それらを参照 されたい。ここではたまたま手元にある 2 冊の書籍を紹介する。

・HTML&CSS標準デザイン講座【HTML5&CSS3対応】,草野あけみ,翔泳社

・詳解 逆引きHTML+CSS辞典,大藤幹,秀和システム

- 2) https://www.w3.org/
- 3 )CSS3では色を表すキーワードとしてaqua, black, blue, fuchsia, gray, green, lime, maroon, navy, olive, purple, red, silver, teal, white, yellowの16色が定義されている。なお、使えるアルファベットは小文字のみである。 https://www.w3.org/TR/2011/REC-css3-color-20110607/
- 4) 画像サイズはmax-widthプロパティで最大値を決め、width:100%に設定されているようである。この ように設定すると、親要素(第3章の3つ例ではp要素のこと)が十分大きい時には元の画像サイズ で表示され、親要素が小さいときにはその横幅で表示される。スマートホンのような画面が小さいと きにも、画像がうまく収まる。